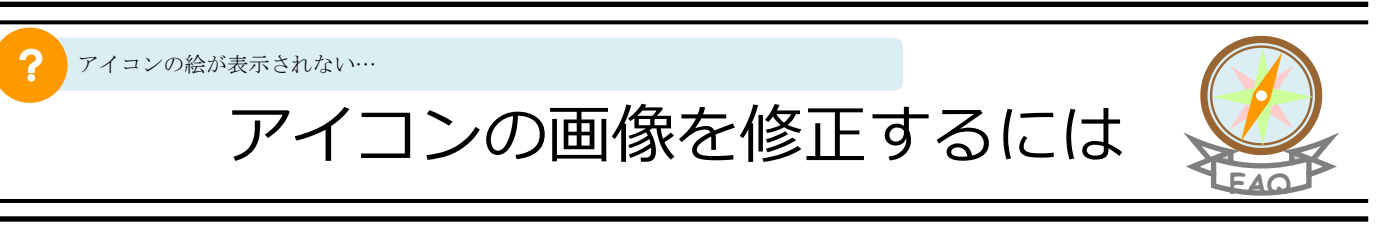

Kei-Navi アイコンを右クリックし[プロパティ]を選択します。

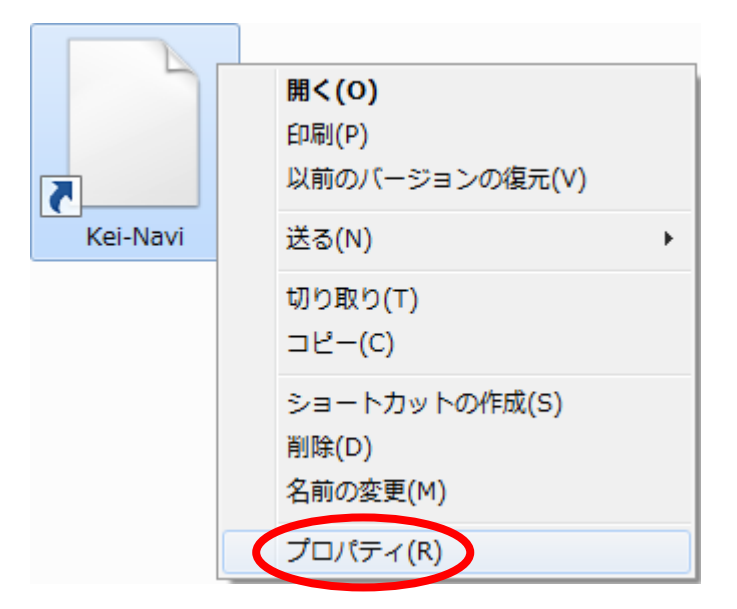

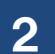

2 | [Web ドキュメント]タブ内の[アイコンの変更]をクリックします。

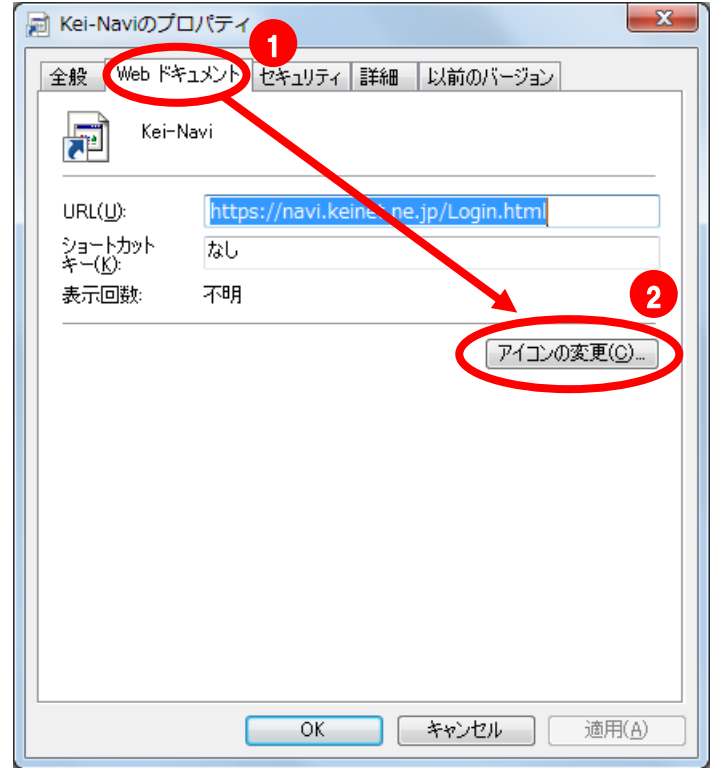

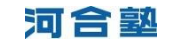

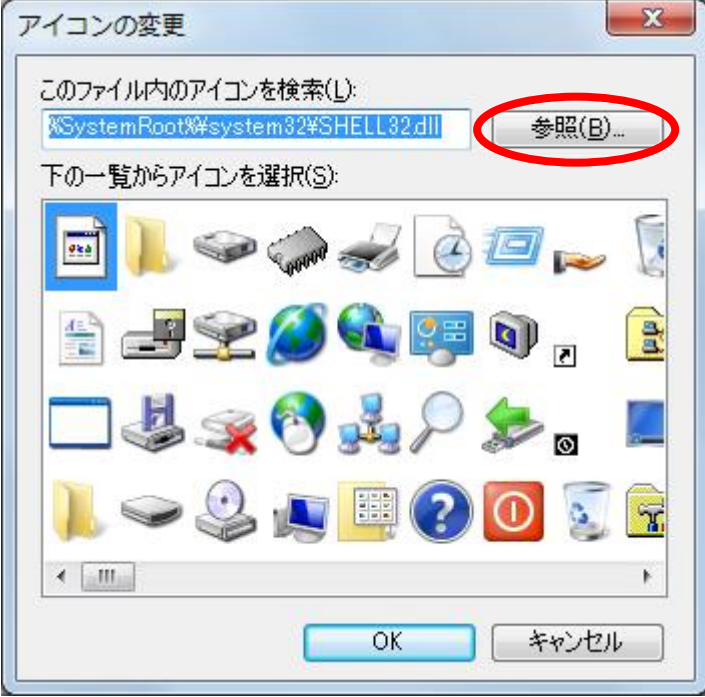

4 「コンピュータ」-「ローカル ディスク(C:)」-「knicon」フォルダ内の「Kei-Navi.ico」を選択 し、[開く]をクリックします。

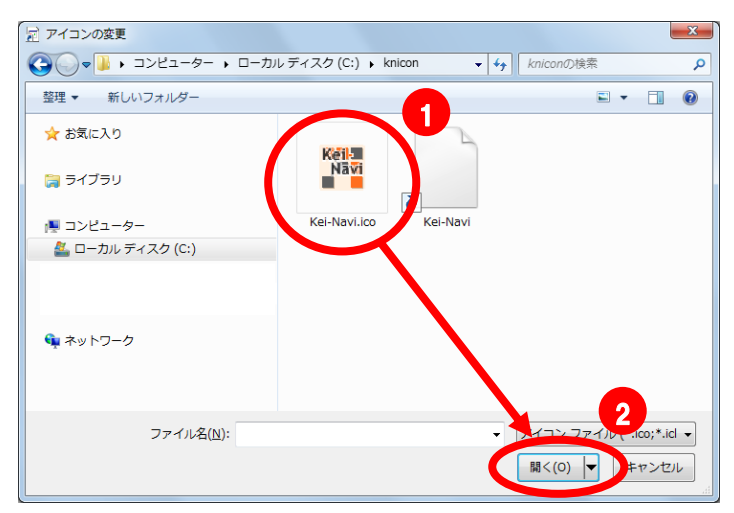

## 5 | 順に[OK]をクリックし、画面を閉じます。

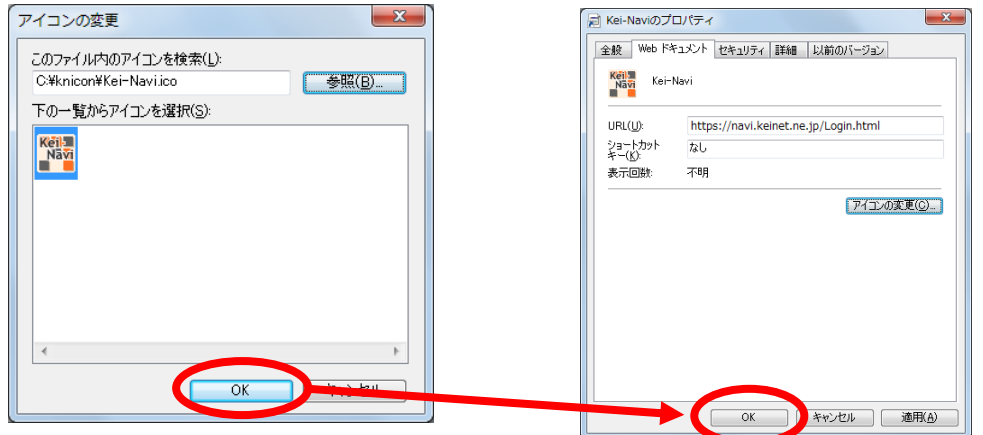

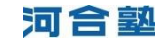